# 統計学基礎実習資料 2015/12/14

## <多変量データの記述>

#### 1. 準備

今回の実習では、あらかじめ河田が作成した重回帰の例とスポーツテストのファイルを用いる。

【 課題 29 】 統計学基礎の講義用 HP から、重回帰の例とスポーツテストのファイルをダウン ロードしてみよう。

- 手順
- ① 徳山大学のトップページ (http://www.tokuyama-u.ac.jp) で、「在学生の皆様へ」のメニュー から、「教員紹介」を選び、河田の教員紹介を開く。
- ② そのページの下のほうにある、「個人サイト」のところをクリックすると、「河田研究室」の ページにジャンプする。(ここまでの手順は、http://www2.tokuyama-u.ac.jp/kawada とア ドレスを直接入力してもよい)
- ③ 「統計学基礎」をクリックし、「第20回 12月14日(月)」の配布資料にある、「重回帰の例」、 「スポーツテスト」をそれぞれクリックし、自分の使いやすい場所に保存する。

#### 2. 重回帰の例

【 課題 30 】 重回帰の例のファイルには、単回帰の際に用いた所得と消費のデータに加え、実 質家計金融資産のデータ(平成 12 年基準、単位: 兆円)[1](#page-0-0)がある。これらのデータについて、分析ツ ールを用いて、Y = a+bX+cWという回帰分析をおこなってみよ。

手順

1

- ① データタブをクリックすると、中に「データ分析」のボタンが出てくる [2](#page-0-1)ので、その下の ほうにある、回帰分析を選ぶ。
- ② 入力 Y 範囲を「消費(Y)」のデータの部分(B2:B21)、入力 X 範囲を「所得(X)」と「資産 (W)」のデータの部分(C2:D21)を指定し、分析をおこなう。
- ③ 分析結果から、Y = a+bX+cW の a,b,c はそれぞれいくつになるか確認してみよう。

以上の手順で、分析ツールがアドインされる。

<span id="page-0-0"></span><sup>1</sup> 出典: 『平成 21 年版 国民経済計算年報』

<span id="page-0-1"></span><sup>2</sup> 分析ツールを最初に使用する場合には、アドイン(有効にすること)しなくてはならない。

① 「ファイル」のタブをクリックし、下にある「オプション」のボタンをクリックする。

② 「Excel のオプション」のウインドウが開くので、左側の「アドイン」をクリックする。

③ 一番下に表示される「Excel アドイン」の右の設定ボタンを押す。

④ 「分析ツール」にチェックをつけ、OK ボタンをクリックする。

【 課題 31 】 スポーツテストのデータについて、レーダーチャートをいくつか描いてみよう。

 最初に準備として、①2 行目に自分のデータを作成する(10 点満点) ②23 行目に種目ごと のスコアについて、クラス平均を求める。次のような手順でおこなう。

- ① A2 セルに、自分の名字(偽名でも可)を書き、B2:I2 セルに、自分の成績を考え、入力する。
- ② A23 セルに、「クラス平均」と書き、B23 セルに、=AVERAGE(B2:B21)と入力し、握力のク ラス平均を求める。これを C23:I23 にコピーする。
- レーダーチャートは次のような手順で描けばよい。
- ① A2:I2 およびA24:I24 を範囲指定(Ctrlキーを押しながら、2 行目を指定する)し、リボン 内のグラフのグループにある、「株価チャート、等高線グラフ、またはレーダーチャート の挿入」のボタン<sup>[3](#page-1-0)</sup>(**挿入タブ**をクリックすることで表示される。)をクリックし、「レー ダー」(レーダーの一番左)をクリックする。

② グラフをアクティブに した状態で、リボンの中 の「データの選択」ボタ ン(出ていない場合には 上部の「グラフツール」 をクリックする) をクリ ックし、横(項目)軸ラベ ルのところで、「編集」 のボタンをクリックし、 B1:I1 を範囲指定する。

- ③ リボンの中のクイック レイアウト [4](#page-1-1)の中のレイ アウト1(左端)をクリ ックし、タイトルが書き 込めるようにする。
- ④ タイトルを記入し、グラ フの大きさを適当に調 節すると、右図のようになる。

演習問題

クラス平均と全国平均の比較をはじめ、いろいろレーダーチャートを描いてみよう。

本日実習したファイルのうち、スポーツテストの方は河田まで提出すること。なお、

### レーダーチャートは 2 つ以上描いていること

に注意しよう。提出は

- 1.Webclass 経由
- 2.E-mail に添付ファイルとして(送付先アドレスは kawada@tokuyama-u.ac.jp) のいずれでもかまわない。

締め切りは 12 月 21 日(月)9:10 とする。

なお、ファイル名は「スポーツテスト E45·○○○」のように、学籍番号をつけること。

1

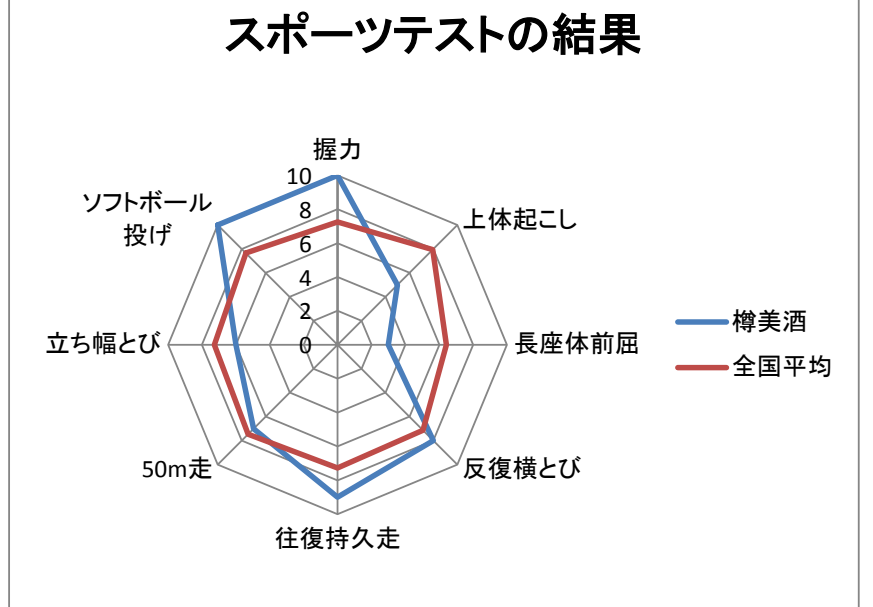

<span id="page-1-0"></span><sup>3</sup> Excel2010 では「その他のグラフ」のボタンを押す。

<span id="page-1-1"></span><sup>4</sup> Excel2010 では「グラフのレイアウト」